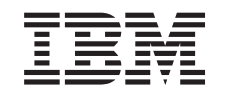

# ERserver

iSeries

Instruções de Instalação de Memória do Integrated xSeries Server

Versão 5

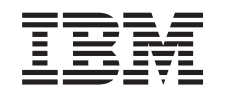

# ERserver

iSeries

Instruções de Instalação de Memória do Integrated xSeries Server

Versão 5

**© Copyright International Business Machines Corporation 2000, 2003. Todos os direitos reservados.**

## **Instalar a placa de memória do servidor 289x**

Permita-se alguns minutos para se familiarizar com estas instruções. Tenha em mente que poderá não executar todos os passos destas instruções.

Estas instruções contêm passos sobre a adição de:

- v Memória de servidor do dispositivo 2895, 2896 ou 2897, individualmente, ao Integrated xSeries Server (IXS) 2890, 2891 ou 2899
- v Memória de servidor aos pares do dispositivo 0446 e 0447 para o Integrated xSeries Server (IXS) 1892

Nestas instruções, 289x refere-se aos códigos de dispositivo 2890, 2891, 2892 ou 2899.

#### **Antes de começar:**

- \_\_ 1. Este dispositivo pode ser instalado pelo cliente. Um utilizador experiente que compreenda a terminologia da indústria e que tenha alguma experiência de sistema deve executar a instalação deste dispositivo. Caso o utilizador opte por não executar a instalação deste dispositivo por si próprio, contacte a IBM ou um representante autorizado. Estes podem executar a instalação do dispositivo mediante o pagamento de uma taxa.
- \_\_ 2. Ao utilizar estas instruções, irá executar as seguintes operações:
	- v Retirar as coberturas da unidade do sistema.
	- Instalar o novo hardware
	- Colocar as coberturas.
	- v Executar um carregamento de programa inicial (IPL) do sistema operativo se estiver a executar uma instalação não simultânea.
	- v Verificar a nova configuração do hardware.

Se estiver a efectuar uma instalação não simultânea, tem de despender de mais algum tempo para fazer o seguinte:

- Concluir os trabalhos.
- v Executar uma cópia de segurança do sistema.
- Executar IPL no sistema.
- v Verificar a configuração de hardware.
- \_\_ 3. Algumas das figuras apresentadas nestas instruções podem não ser exactamente iguais à sua unidade do sistema. No entanto, os passos para executar a tarefa são os mesmos.
- \_\_ 4. Certifique-se de que tem uma cópia de segurança actualizada do sistema operativo e dos programas licenciados. Se já fez uma cópia de segurança do sistema operativo e dos programas autorizados desde a última vez que aplicou as correcções temporárias de programa (PTFs), essa cópia de segurança é aceitável.
- \_\_ 5. Se existirem partes incorrectas, omitidas, ou visivelmente danificadas, contacte um dos seguintes locais:
	- O representante autorizado
	- v O local de aquisição (por exemplo, IBM Direct)
	- IBM Rochester Manufacturing Automated Information Line (R-MAIL)
		- 1-800-300-8751 (Estados Unidos)
- 1-507-253-5242 (outros países)
- \_\_ 6. Verifique se existem pré-requisitos de PTF antes de instalar o novo dispositivo. Aceda ao site da web e localize o número do dispositivo e a edição do OS/400 e verifique os pré-requisitos:

<http://www-912.ibm.com/supporthome.nsf/document/10000051>

Depois, execute as seguintes operações para aceder aos Pré-requisitos de Instalação de Funções do Cliente:

- a. Seleccione **All Documents**.
- b. Seleccione **Collapse**.
- c. Seleccione **General Information**.
- d. Seleccione **Offerings**.
- e. Seleccione **Feature Prerequisites**.
- f. Seleccione **Customer Install Features Prerequisites**.
- \_\_ 7. Se tiver dificuldades durante a instalação, contacte o revendedor autorizado ou o fornecedor de serviços.

#### **Onde está o Integrated xSeries Server?**

- \_\_ 1. Está a instalar as placas de memória no Integrated xSeries Server (IXS) na unidade do sistema 270?
	- Sim: Siga para o passo seguinte.
	- \_\_ **Não**: Siga para ["Instalar memória no IXS na unidade de expansão](#page-12-0) [5075" na página 9](#page-12-0)
- \_\_ 2. Retire a cobertura posterior do iSeries. Para obter informações para retirar a cobertura posterior, consulte ["Retirar a cobertura posterior" na página 17.](#page-20-0)
- \_\_ 3. Remova a cobertura do lado direito (vista de trás). Para obter informações para retirar a cobertura lateral, consulte ["Remova a cobertura lateral" na](#page-20-0) [página 17.](#page-20-0)
- \_\_ 4. Observe a placa do IXS. O IXS está localizado na ranhura C04. Para obter informações sobre a localização de ranhuras de placas, consulte ["Posições](#page-23-0) [das placas na unidade do sistema 270 ou na unidade de expansão 5075" na](#page-23-0) [página 20.](#page-23-0)A placa do IXS está fixada por um trinco ou um parafuso?
	- \_\_ **Trinco**: Siga para o passo seguinte.
	- Parafuso: Siga para ["Instalar memória no IXS de forma não](#page-9-0) [simultânea \(unidade de sistema 270 desligada\)" na página 6.](#page-9-0)
- \_\_ 5. Está a instalar em simultâneo as placas de memória no IXS (270 ligado)?
	- **Sim**: Siga para o passo seguinte.
	- v **Não**: Siga para ["Instalar memória no IXS de forma não simultânea](#page-9-0) [\(unidade de sistema 270 desligada\)" na página 6.](#page-9-0)

### **Instalar memória em simultâneo no IXS (unidade de sistema 270 ligada)**

- \_\_ 1. Retire a cobertura posterior do iSeries, caso ainda não o tenha feito. Para obter informações sobre retirar a cobertura posterior, consulte ["Retirar a](#page-20-0) [cobertura posterior" na página 17.](#page-20-0)
- \_\_ 2. Remova a cobertura do lado direito (vista de trás), caso ainda não o tenha feito. Para obter informações sobre retirar a cobertura lateral, consulte ["Remova a cobertura lateral" na página 17.](#page-20-0)
- \_\_ 3. Desactive o IXS:
- \_\_ a. Siga para o ecrã *Trabalhar com o Estado da Configuração* inserindo: **WRKCFGSTS** numa linha de comandos. Prima F4.
- \_\_ b. No ecrã *Trabalhar com o Estado da Configuração* introduza **\*NWS** no campo *Tipo* e prima Enter duas vezes.
- \_\_ c. No ecrã *Trabalhar com o Estado da Configuração* seleccione a opção **Desactivar** na coluna*Opç* junto ao IXS e prima Enter.
- \_\_ d. Prima F12 para regressar ao Menu Principal.
- \_\_ 4. Verifique a memória actual do IXS.
	- \_\_ a. Numa linha de comandos, insira **strsst** e prima Enter.
	- \_\_ b. Introduza **o ID de utilizador e a sua a palavra-passe das ferramentas de serviço** no ecrã *Início de Sessão de Ferramentas de Serviço (SST)* e prima Enter.
	- \_\_ c. Seleccione **Iniciar uma ferramenta de serviço** e prima Enter.
	- \_\_ d. Seleccione o **Gestor de Serviços de Hardware** e prima Enter.
	- \_\_ e. Seleccione **Recursos lógicos de hardware (buses, IOPs, controladores,...)** e prima Enter.
	- \_\_ f. Seleccione **Recursos de Bus de Sistema** e prima Enter.
	- \_\_ g. Utilize o cursor para seleccionar a placa do servidor 289x com que está a trabalhar.
	- \_\_ h. Seleccione **Recurso(s) de junção associados** no campo *Opç* à frente dessa placa do servidor 289x e prima Enter.
	- \_\_ i. No ecrã *Recursos de Pacote Associados com um Recurso Lógico*, utilize o cursor para seleccionar o **IOP de Comunicações**.
	- \_\_ j. Seleccione a opção **Recursos(s) lógicos associados** no campo *Opç* e prima Enter.
	- \_\_ k. No ecrã *Recursos Lógicos Associados com um Recurso de Pacote*, utilize o cursor para seleccionar o **IOA de Comunicações**.
	- \_\_ l. Seleccione a opção **Apresentar Detalhes** no campo *Opç* e prima Enter.
	- \_\_ m. Observe a *Memória Instalada em IOA (MB)* e confirme se a quantidade actual de memória que está instalada em 289x está correcta.
	- \_\_ n. Prima F12 duas vezes para voltar ao ecrã *Recursos de Pacote Associados com um Recurso Lógico*.
	- \_\_ o. Utilize o cursor para seleccionar **IOP de Comunicações**.
	- \_\_ p. Seleccione a opção **Manutenção Simultânea** e prima Enter.

**Nota:** Se surgir a mensagem Não é permitida a opção especificada para o recurso seleccionado, a unidade de sistema não será capaz de adicionar memória ao IXS em simultâneo. Avance para ["Instalar memória no IXS de forma não simultânea](#page-9-0) [\(unidade de sistema 270 desligada\)" na página 6.](#page-9-0)

- \_\_ q. Utilize o cursor para seleccionar **IOP de Comunicações**.
- \_\_ r. Seleccione a opção **Comutar luz intermitente de LED para off/on** e prima Enter.
	- O LED na ranhura da placa que escolheu deve começar a piscar.
- \_\_ s. Volte a seleccionar a opção **Comutar luz intermitente de LED para off/on** e prima Enter.

O LED na ranhura da placa que escolheu deve parar de piscar e deverá ficar aceso.

- \_\_ t. Com o cursor ainda na linha **IOP de Comunicações**, prima **F9** (Desligar domínio).
- \_\_ u. No ecrã *Manutenção Simultânea de Recurso de Hardware* prima Enter. Aguarde até ao final do encerramento. Deverá surgir a seguinte mensagem:

Encerramento terminado. Verifique o indicador de alimentação (LED) para confirmar.

Só é seguro prosseguir quando o LED se apresentar desligado. Enquanto executa os passos seguintes, mantenha a consola no ecrã *Manutenção Simultânea de Recursos de Hardware*.

- \_\_ 5. O IXS está localizado na ranhura C04. Para obter informações sobre a localização de ranhuras de placas, consulte ["Posições das placas na unidade](#page-23-0) [do sistema 270 ou na unidade de expansão 5075" na página 20.](#page-23-0)
- \_\_ 6. Remova todos os cabos que estejam ligados ao IXS.
- \_\_ 7. As placas adaptadoras são frágeis. **Utilize uma fita estática durante o manuseamento.**. Manuseie apenas nas extremidades, e não aproxime os dedos da área de circuitos impressa.

Remova o Integrated xSeries Server levantando o trinco e puxando-o para fora, na sua direcção. Aperte a alavanca de metal enquanto remove o IXS da unidade do sistema.

- \_\_ 8. Coloque o IXS numa superfície que proteja contra a electricidade estática.
- \_\_ 9. Localize o pacote que contenha uma placa de memória 289x. Remova cuidadosamente a placa de memória do pacote que protege contra a electricidade estática.
- $\_$  10. Existem locais de colocação para uma placa de memória IOP  $\Lambda$  e para quatro placas de memória de servidor. Instale a placa de memória de servidor 289x no IXS da seguinte forma:
	- \_\_ a. Alinhe a placa de memória com o conector disponível que se segue na placa do IXS.
	- \_\_ b. Encaixe a placa no sítio deslocando-a para baixo no conector. A placa de memória faz um ruído característico ao encaixar-se no conector.

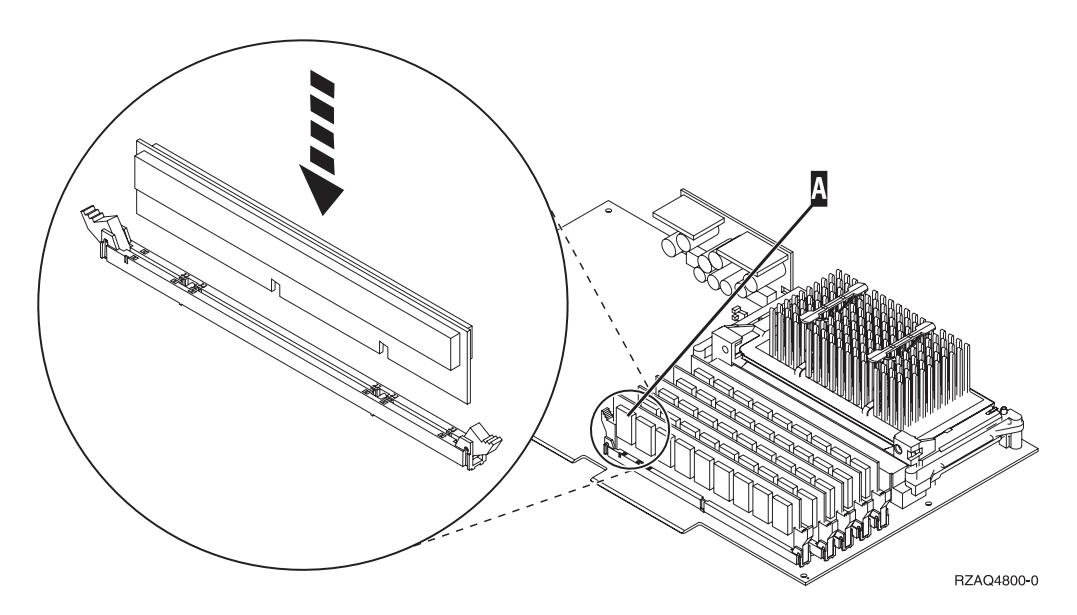

Figura 1. Localização da memória no IXS

- \_\_ c. Repita este passo se tiver outra placa de memória 289x para instalar.
- \_\_ 11. Instale a placa do IXS na unidade do sistema. Alinhe a placa com os suportes da placa no interior da unidade do sistema até estar totalmente ligada. Vire os trincos para dentro e para baixo para segurar a placa.
- \_\_ 12. Volte a ligar os cabos que removeu da placa.
- \_\_ 13. Instale coberturas e dispositivos de plug-in. Para obter mais informações sobre como instalar coberturas, consulte ["Colocar coberturas da unidade do](#page-24-0) [sistema" na página 21.](#page-24-0)
- $\_ 14.$  Ligue o IXS:
	- \_\_ a. O cursor na consola deverá ficar na antiga localização do IOA de Comunicações.
	- \_\_ b. Prima **F10** (Ligar domínio) e em seguida prima Enter para confirmar a ligação.

**Nota:** Se surgir o ecrã *Trabalhar com Recurso de Controlo*, seleccione a opção **Atribuir a** para cada recurso do ecrã. De seguida prima Enter e aguarde que termine a ligação.

- \_\_ c. No ecrã *Manutenção Simultânea de Recursos de Hardware*, prima **F8** para confirmar se o estado de ligação está activado para todos os recursos.
- \_\_ d. Utilize o cursor para seleccionar **IOP de Comunicações**.
- \_\_ e. Seleccione a opção **Recursos(s) lógicos associados** e prima Enter.
- \_\_ f. Utilize o cursor para seleccionar **IOA de Comunicações**.
- \_\_ g. Seleccione a opção **Apresentar em detalhe** e prima Enter.
- \_\_ h. Confirme se está instalada a quantidade de memória correcta.
- \_\_ 15. Teste de memória do IXS:
	- \_\_ a. Prima **F12** uma vez.
	- \_\_ b. Introduza a opção **Verificar** junto ao IOA da 289x. Prima Enter.
	- \_\_ c. Prima Enter no ecrã *Teste de Verificação*.
	- \_\_ d. Seleccione a opção **Teste de memória do hardware**. Prima Enter.

**Nota:** Este teste de memória irá demorar cerca de 2 minutos por 1GB de memória que for testado.

- \_\_ e. Prima Enter no ecrã *Número de Execuções de Teste*.
- \_\_ f. Se o teste falhar certifique-se de que instalou a memória de forma adequada. Se o teste continuar a falhar, contacte o revendedor autorizado ou o fornecedor de serviços.

#### **Concluir a instalação**

- \_\_ 1. Quando o teste de memória tiver terminado, o ecrã *Resultados do Teste de Verificação* indica o seguinte: Este teste foi bem sucedido. Prima Enter.
- \_\_ 2. Prima Enter no ecrã *Teste de Verificação*.
- \_\_ 3. Prima F3 três vezes e depois prima Enter para regressar ao Menu Principal.
- \_\_ 4. Active o IXS:
	- \_\_ a. Siga para o ecrã *Trabalhar com o Estado da Configuração* introduzindo WRKCFGSTS na linha de comandos. Prima F4.
	- \_\_ b. No ecrã *Trabalhar com o Estado da Configuração* introduza **\*NWS** no campo *Tipo* e prima Enter duas vezes.
- \_\_ c. No ecrã *Trabalhar com o Estado da Configuração* introduza a opção **Activar** na coluna *Opç* junto ao **IXS** e prima Enter.
- \_\_ d. Prima **F3** para sair.
- \_\_ 5. A actualização do dispositivo está concluída.
- \_\_ 6. Para obter informações sobre como tornar a sua placa operacional, consulte o [Centro de Informações do iSeries.](http://www.ibm.com/eserver/iseries/infocenter)
- \_\_ 7. **Terminou a instalação da memória no Integrated xSeries Server.**

## <span id="page-9-0"></span>**Instalar memória no IXS de forma não simultânea (unidade de sistema 270 desligada)**

- \_\_ 1. Verifique a memória actual no IXS através dos passos seguintes:
	- \_\_ a. Numa linha de comandos, insira **strsst** e prima Enter.
	- \_\_ b. Introduza **o ID de utilizador e a palavra-passe das ferramentas de serviço** no ecrã *Início de Sessão de Ferramentas de Serviço (SST)* e prima Enter.
	- \_\_ c. Seleccione **Iniciar uma ferramenta de serviço** e prima Enter.
	- \_\_ d. Seleccione o **Gestor de Serviços de Hardware** e prima Enter.
	- \_\_ e. Seleccione **Recursos lógicos de hardware (buses, IOPs, controladores,...)** e prima Enter.
	- \_\_ f. Seleccione **Recursos de bus de Sistema** e prima Enter.
	- \_\_ g. Utilize o cursor para seleccionar a placa IOP de Comunicações da 289x com que está a trabalhar.
	- \_\_ h. Seleccione a opção **Recurso(s) de junção associados** no campo *Opç* em frente da placa do IOP da 289x e prima Enter.
	- \_\_ i. No ecrã *Recursos de Pacote Associados com um Recurso Lógico*, utilize o cursor para seleccionar IOP de **Comunicações**.
	- \_\_ j. Seleccione a opção **Recursos(s) lógicos associados** no campo *Opç* e prima Enter.
	- \_\_ k. No ecrã *Recursos Lógicos Associados com um Recurso de Pacote*, utilize o cursor para seleccionar o **IOA de Comunicações**.
	- \_\_ l. Seleccione a opção **Apresentar Detalhes** no campo *Opç* e prima Enter.
	- \_\_ m. Observe a *Memória Instalada em IOA (MB)* e confirme se a quantidade actual de memória que está instalada em 289x está correcta.
	- \_\_ n. Prima F3 três vezes e depois prima Enter para regressar ao Menu Principal.
- \_\_ 2. Desligue a unidade do sistema do iSeries. Para obter mais informações sobre como desligar o sistema, consulte ["Desligar a unidade do sistema" na](#page-19-0) [página 16.](#page-19-0)
- \_\_ 3. Retire a cobertura posterior da unidade do sistema iSeries, caso ainda não o tenha feito. Para obter mais informações sobre como remover a cobertura posterior, consulte ["Retirar a cobertura posterior" na página 17.](#page-20-0)
- \_\_ 4. Remova a cobertura do lado direito da unidade do sistema do iSeries (vista de trás), caso ainda não o tenha feito. Para obter informações sobre como remover a cobertura lateral, consulte ["Remova a cobertura lateral" na](#page-20-0) [página 17.](#page-20-0)
- \_\_ 5. O IXS está localizado na ranhura C04. Para obter informações sobre a localização de ranhuras de placas, consulte ["Posições das placas na](#page-23-0) [unidade do sistema 270 ou na unidade de expansão 5075" na página 20.](#page-23-0)
- \_\_ 6. Remova todos os cabos que estejam ligados à placa.
- \_\_ 7. As placas adaptadoras são frágeis. **Utilize uma fita estática durante o manuseamento.**. Manuseie apenas nas extremidades, e não aproxime os dedos da área de circuitos impressa.

Remova o Integrated xSeries Server levantando o trinco e puxando-o para fora, na sua direcção. Aperte a alavanca de metal enquanto remove o IXS da unidade do sistema. Em algumas placas será necessário remover o parafuso que mantém a placa adaptadora no sítio.

- 8. Coloque o IXS numa superfície que proteja contra a electricidade estática.
- \_\_ 9. Localize o pacote que contém uma placa de memória de servidor 289x. Remova cuidadosamente a placa de memória do pacote que protege contra a electricidade estática.
- $\_$  10. Existem locais de colocação para uma placa de memória IOP  $\bm{A}$  e para quatro placas de memória de servidor. Instale a placa de memória de servidor da 289x no IXS da seguinte forma:
	- \_\_ a. Alinhe a placa de memória com o conector disponível que se segue na placa do IXS.
	- \_\_ b. Encaixe a placa no sítio deslocando-a para baixo no conector. A placa de memória faz um ruído característico ao encaixar-se no conector.

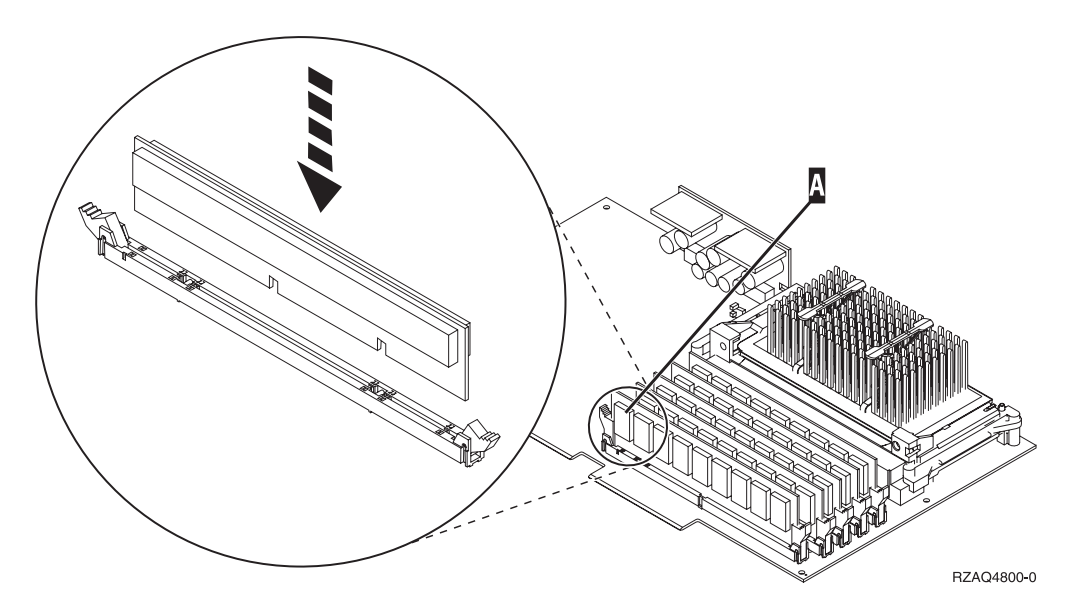

Figura 2. Localização da memória no IXS

- \_\_ c. Repita este passo se tiver outra placa de memória 289x para instalar.
- \_\_ 11. Instale a placa do IXS na unidade do sistema. Alinhe a placa com os suportes da placa no interior da unidade do sistema até estar totalmente ligada. Vire os trincos para dentro e para baixo para segurar a placa.
- \_\_ 12. Volte a ligar os cabos que retirou do IXS.

## **Concluir a instalação**

- \_\_ 1. Instale as coberturas e ligue a unidade do sistema e os dispositivos à corrente. Para obter mais informações, consulte ["Colocar coberturas da](#page-24-0) [unidade do sistema" na página 21.](#page-24-0)
- \_\_ 2. Observe o ecrã Função/Dados no painel de controlo da unidade do sistema 270. **01 B N V=S** surge no ecrã Função/Dados?
	- Sim: Siga para o passo seguinte.
	- \_\_ **Não**: Proceda do seguinte modo:
		- \_\_ a. Abra a porta do painel de controlo.
		- \_\_ b. Prima o botão Aumentar/Diminuir até surgir **02** no ecrã Função/Dados.
		- \_\_ c. Prima o botão Enter no painel de controlo.
		- \_\_ d. Prima o botão Aumentar/Diminuir até surgir **B** no ecrã Função/Dados.
		- \_\_ e. Prima o botão Enter no painel de controlo.
		- \_\_ f. Prima o botão Aumentar/Diminuir até surgir **N** no ecrã Função/Dados.
		- \_\_ g. Prima o botão Enter no painel de controlo.
		- \_\_ h. Prima o botão Aumentar/Diminuir até surgir **S** no ecrã Função/Dados.
		- \_\_ i. Prima o botão Enter no painel de controlo.
		- \_\_ j. Prima o botão Aumentar/Diminuir até surgir **01** no ecrã Função/Dados.
		- \_\_ k. Prima o botão Enter no painel de controlo.
			- **01 B N S** deverá surgir no ecrã Função/Dados.
		- \_\_ l. Avance para o passo 3.
- \_\_ 3. Ligue a estação de trabalho ou o PC que serve de consola.
- \_\_ 4. Prima o botão de ligação para a unidade de sistema. Verá surgir a luz de alimentação.

**Nota:** Existe um tempo de espera de aproximadamente 10 segundos antes da unidade do sistema se ligar.

- \_\_ 5. Inicie sessão na unidade do sistema. Certifique-se de que tem autoridade para as ferramentas de serviço.
- \_\_ 6. Proceda do seguinte modo para verificar a configuração da placa adaptadora:
	- \_\_ a. Numa linha de comandos, insira **strsst**. Prima a tecla Enter.
	- \_\_ b. Introduza **o ID de utilizador e a palavra-passe das ferramentas de serviço** no ecrã *Início de Sessão de Ferramentas de Serviço (SST)* e prima Enter.
	- \_\_ c. Seleccione a opção **Iniciar uma ferramenta de serviço** e prima a tecla Enter.
	- \_\_ d. Seleccione a opção **Gestor de Serviços de Hardware** e prima a tecla Enter.
	- \_\_ e. Seleccione a opção **Recursos de hardware de pacote (sistemas, estruturas, placas...)** e prima a tecla Enter.
	- \_\_ f. Insira um **9** à frente da *Unidade do Sistema* e prima a tecla Enter. Se a placa 289x não estiver listada, certifique-se de que a placa está devidamente instalada.
- <span id="page-12-0"></span>\_\_ g. No menu *Recursos de Hardware de Pacote*, insira um **8** na coluna *Opç* junto à 289x do IOP de Comunicações. A designação será placa Tipo-Modelo, por exemplo, 2890-001. Prima a tecla Enter.
- \_\_ h. Quando surgir o menu *Recursos Lógicos Associados com Recurso de Pacote*, insira um **5** na coluna *Opç* junto ao *IOA de Comunicações*. Prima a tecla Enter.
- \_\_ i. Quando surgir o menu *Detalhes do Recurso de Hardware de Comunicações*, repare na linha "Memória instalada em IOA (MB)." O número deverá reflectir a quantidade de memória que acabou de instalar no Integrated xSeries Server da 289x. Se não o fizer, certifique-se de que as placas de memória estão devidamente instaladas.
- \_\_ j. Teste de memória do IXS:
	- \_\_ 1) Prima **F12** uma vez.
	- \_\_ 2) Introduza a opção **Verificar** junto ao IOA da 289x. Prima Enter.
	- \_\_ 3) Prima Enter no ecrã *Teste de Verificação*.
	- \_\_ 4) Seleccione a opção **Teste de memória do hardware**. Prima Enter.

**Nota:** Este teste de memória irá demorar cerca de 2 minutos por 1GB de memória que for testado.

\_\_ 5) Prima Enter no ecrã *Número de Execuções de Teste*.

**Nota:** Se o teste falhar certifique-se de que instalou a memória de forma adequada. Se o teste continuar a falhar, contacte o revendedor autorizado ou o fornecedor de serviços.

- \_\_ 7. Quando o teste de memória tiver terminado, o ecrã *Resultados do Teste de Verificação* indica o seguinte: Este teste foi bem sucedido. Prima Enter.
- \_\_ 8. Prima Enter no ecrã *Teste de Verificação*.
- \_\_ 9. Prima F3 três vezes e depois prima Enter para regressar ao Menu Principal.
- \_\_ 10. Active o IXS:
	- \_\_ a. Siga para o ecrã *Trabalhar com o Estado da Configuração* introduzindo WRKCFGSTS na linha de comandos. Prima F4.
	- \_\_ b. No ecrã *Trabalhar com o Estado da Configuração* introduza **\*NWS** no campo *Tipo* e prima Enter duas vezes.
	- \_\_ c. No ecrã *Trabalhar com o Estado da Configuração* introduza a opção **Activar** na coluna *Opç* junto ao **IXS** e prima Enter.
	- \_\_ d. Prima **F3** para sair.
- \_\_ 11. A actualização do dispositivo está concluída.
- \_\_ 12. Para obter informações sobre como tornar a sua placa operacional, consulte o [Centro de Informações do iSeries.](http://www.ibm.com/eserver/iseries/infocenter)
- \_\_ 13. Terminou a instalação da memória no Integrated xSeries Server.

#### **Instalar memória no IXS na unidade de expansão 5075**

- \_\_ 1. Está a instalar em simultâneo as placas de memória no IXS (270 e 5075 ligadas)?
	- Sim: Prossiga com estas instruções.
	- \_\_ **Não**: Siga para ["Instalar memória no IXS de forma não simultânea](#page-16-0) [\(unidade de sistema e unidade de expansão desligadas\)" na página 13.](#page-16-0)

## **Instalar memória em simultâneo no IXS (unidade de sistema e unidade de expansão ligadas)**

- \_\_ 1. Remova a cobertura do lado esquerdo da unidade de expansão 5075. Para obter informações relativas à remoção de coberturas, consulte ["Retirar as](#page-22-0) [coberturas posterior e lateral do 5075" na página 19.](#page-22-0)
- \_\_ 2. Desactive o IXS:
	- \_\_ a. Siga para o ecrã *Trabalhar com o Estado da Configuração* introduzindo **WRKCFGSTS** numa linha de comandos. Prima F4.
	- \_\_ b. No ecrã *Trabalhar com o Estado da Configuração* introduza **\*NWS** no campo Tipo e prima Enter duas vezes.
	- \_\_ c. No ecrã *Trabalhar com o Estado da Configuração* introduza a opção **Desactivar** na coluna *Opç* junto ao IXS e prima Enter.
	- \_\_ d. Prima F12 para sair.
- \_\_ 3. Verifique a memória actual do IXS.
	- \_\_ a. Numa linha de comandos, insira **strsst** e prima Enter.
	- \_\_ b. Introduza **o ID de utilizador e a palavra-passe de ferramentas de serviços** no ecrã *Início de Sessão de Ferramentas de Serviço (SST)* e prima Enter.
	- \_\_ c. Seleccione a opção **Iniciar uma ferramenta de serviço** e prima Enter.
	- \_\_ d. Seleccione o **Gestor de serviços de hardware** e prima Enter.
	- \_\_ e. Seleccione a opção **Recursos de hardware de pacote (sistemas, estruturas, placas...)**. Prima Enter.
	- \_\_ f. Seleccione a opção **Hardware incluído no pacote** no campo *Opç* à frente da Unidade de Expansão que contenha a 289x a que esteja a adicionar memória. Prima Enter.
	- \_\_ g. Utilize o cursor para seleccionar a placa IOP de Comunicações da 289x com que está a trabalhar.
	- \_\_ h. Seleccione a opção **Recursos(s) lógicos associados** no campo *Opç* em frente da placa IOP da 289x e prima Enter.
	- \_\_ i. No ecrã *Recursos Lógicos Associados com um Recurso de Pacote* , utilize o cursor para seleccionar o IOA de Comunicações.
	- \_\_ j. Seleccione a opção **Apresentar Detalhes** no campo *Opç* e prima Enter.
	- \_\_ k. Observe a *Memória Instalada em IOA (MB)* e confirme se a quantidade actual de memória que está instalada na 289x está correcta.
	- \_\_ l. Prima F12 duas vezes para voltar ao ecrã *Recursos de Hardware de Pacote*.
- \_\_ 4. Verifique a localização do IXS:
	- \_\_ a. Utilize o cursor para seleccionar o **IOP de Comunicações da 289x**.
	- \_\_ b. Seleccione a opção **Manutenção Simultânea** e prima Enter.
	- \_\_ c. Utilize o cursor para seleccionar o **IOP de Comunicações**.
	- \_\_ d. Seleccione a opção **Comutar luz intermitente de LED para off/on** e prima Enter.

O LED na ranhura da placa que escolheu deve começar a piscar.

\_\_ e. Volte a seleccionar a opção **Comutar luz intermitente de LED para off/on** e prima Enter.

O LED na ranhura da placa que escolheu deve parar de piscar e deverá ficar aceso.

- \_\_ 5. Com o cursor ainda na linha do IOP de Comunicações, prima **F9** (Desligar domínio).
- \_\_ 6. No ecrã de confirmação prima Enter. Aguarde até ao final do encerramento. Deverá surgir a seguinte mensagem:

Encerramento terminado.

Verifique o indicador de alimentação (LED) para confirmar.

Só será seguro prosseguir quando o LED na ranhura de placa estiver desligado. Enquanto executa os passos seguintes, mantenha a consola no ecrã *Manutenção Simultânea de Recursos de Hardware*.

\_\_ 7. As placas adaptadoras são frágeis. **Utilize a fita estática ao manuseá-las.** . Manuseie apenas nas extremidades, e não aproxime os dedos da área impressa de circuitos.

Remova todos os cabos que estejam ligados ao Integrated xSeries Server (IXS).

Remova o IXS levantando o trinco e puxando-o para fora, na sua direcção. Aperte o trinco na extremidade esquerda do IXS enquanto puxa a placa na sua direcção.

- \_\_ 8. Coloque o IXS numa superfície que proteja contra a electricidade estática.
- \_\_ 9. Localize o pacote que contenha uma placa de memória 289x. Remova cuidadosamente a placa de memória do pacote que protege contra a electricidade estática.
- $\pm$  10. Existem locais de colocação para uma placa de memória IOP  $\overline{A}$  e para quatro placas de memória de servidor. Instale a placa de memória de servidor 289x no IXS da seguinte forma:
	- \_\_ a. Alinhe a placa de memória com o conector disponível que se segue na placa do IXS.
	- \_\_ b. Encaixe a placa no sítio deslocando-a para baixo no conector. A placa de memória faz um ruído característico ao encaixar-se no conector.

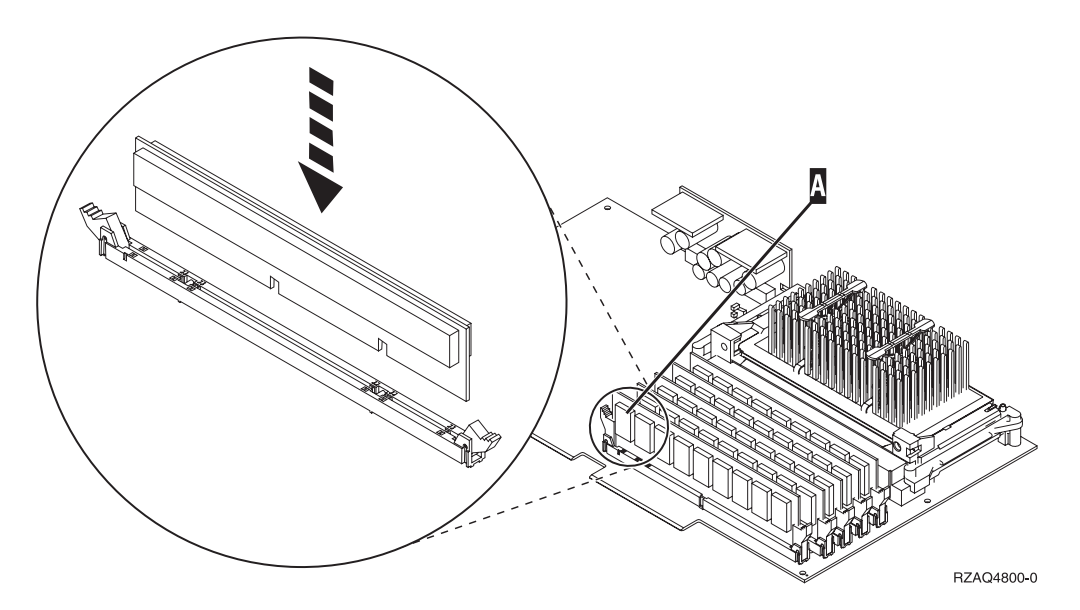

Figura 3. Localização da memória no IXS

\_\_ c. Repita este passo se tiver outra placa de memória 289x para instalar.

- \_\_ 11. Instale a placa do IXS na unidade do sistema.
- \_\_ 12. Volte a ligar os cabos que removeu da placa do IXS.
- \_\_ 13. Coloque as coberturas. Para obter mais informações, consulte ["Colocar](#page-24-0) [coberturas da unidade do sistema" na página 21.](#page-24-0)
- $\equiv$  14. Ligue o IXS.
	- \_\_ a. O cursor na consola deverá ficar na antiga localização do IOA de Comunicações.
	- \_\_ b. Prima **F10** (Ligar domínio) e Enter para confirmar a ligação.

**Nota:** Se surgir o ecrã *Trabalhar com Recurso de Controlo*, seleccione a opção **Atribuir a** para cada recurso do ecrã. De seguida prima Enter e aguarde que termine a ligação.

- \_\_ c. No ecrã *Manutenção Simultânea de Recursos de Hardware*, prima **F8** para confirmar se o estado de ligação está activado para todos os recursos.
- \_\_ d. Utilize o cursor para seleccionar o **IOP de Comunicações**.
- \_\_ e. Introduza a opção **Recursos(s) lógicos associados** e prima Enter.
- \_\_ f. Utilize o cursor para seleccionar o **IOA de Comunicações**.
- \_\_ g. Introduza a opção **Apresentar em detalhe** e prima Enter.
- \_\_ h. Confirme se está instalada a quantidade de memória correcta.
- \_\_ i. Teste de memória do IXS:
	- \_\_ 1) Prima **F12** uma vez.
	- \_\_ 2) Introduza a opção **Verificar** junto ao IOA da 289x. Prima Enter.
	- \_\_ 3) Prima Enter no ecrã *Teste de Verificação*.
	- \_\_ 4) Seleccione a opção **Teste de memória do hardware**. Prima Enter.
		- **Nota:** Este teste de memória irá demorar cerca de 2 minutos por 1GB de memória que for testado.
	- \_\_ 5) Prima Enter no ecrã *Número de Execuções de Teste*.
		- **Nota:** Se o teste falhar certifique-se de que instalou a memória de forma adequada. Se o teste continuar a falhar, contacte o revendedor autorizado ou o fornecedor de serviços.

#### **Terminar a Instalação**

- \_\_ 1. Quando o teste de memória tiver terminado, o ecrã *Resultados do Teste de Verificação* indica o seguinte: Este teste foi bem sucedido. Prima Enter.
- \_\_ 2. Prima Enter no ecrã *Teste de Verificação*.
- \_\_ 3. Prima F3 três vezes e depois prima Enter para regressar ao Menu Principal.
- \_\_ 4. Active o IXS:
	- \_\_ a. Siga para o ecrã *Trabalhar com o Estado da Configuração* introduzindo WRKCFGSTS na linha de comandos. Prima F4.
	- \_\_ b. No ecrã *Trabalhar com o Estado da Configuração* introduza **\*NWS** no campo *Tipo* e prima Enter duas vezes.
	- \_\_ c. No ecrã *Trabalhar com o Estado da Configuração* introduza a opção **Activar** na coluna *Opç* junto ao **IXS** e prima Enter.
	- \_\_ d. Prima **F3** para sair.
- \_\_ 5. A actualização do dispositivo está concluída.
- \_\_ 6. Para obter informações sobre como tornar a sua placa operacional, consulte o [Centro de Informações do iSeries.](http://www.ibm.com/eserver/iseries/infocenter)
- \_\_ 7. Terminou a instalação da memória no Integrated xSeries Server.

## <span id="page-16-0"></span>**Instalar memória no IXS de forma não simultânea (unidade de sistema e unidade de expansão desligadas)**

- \_\_ 1. Verifique a memória actual no IXS através dos passos seguintes:
	- \_\_ a. Numa linha de comandos, insira **strsst** e prima Enter.
		- \_\_ b. Introduza **o ID de utilizador e a palavra-passe das ferramentas de serviço** no ecrã *Início de Sessão de Ferramentas de Serviço (SST)* e prima Enter.
		- \_\_ c. Seleccione a opção **Iniciar uma ferramenta de serviço** e prima Enter.
		- \_\_ d. Seleccione o **Gestor de serviços de hardware** e prima Enter.
		- \_\_ e. Seleccione a opção **Recursos de hardware de pacote (sistemas, estruturas, placas...)**. Prima Enter.
		- \_\_ f. Seleccione a opção **Hardware incluído no pacote** no campo *Opç* à frente da Unidade de Expansão que contenha a 289x a que esteja a adicionar memória. Prima Enter.
		- \_\_ g. Utilize o cursor para seleccionar a placa IOP de Comunicações da 289x com que está a trabalhar.
		- \_\_ h. Seleccione a opção **Recursos(s) lógicos associados** no campo *Opç* em frente da placa IOP da 289x e prima Enter.
		- \_\_ i. No ecrã *Recursos Lógicos Associados com um Recurso de Pacote* , utilize o cursor para seleccionar o IOA de Comunicações.
		- \_\_ j. Seleccione a opção **Apresentar Detalhes** no campo *Opç* e prima Enter.
		- \_\_ k. Observe a *Memória Instalada em IOA (MB)* e confirme se a quantidade actual de memória que está instalada na 289x está correcta.
		- \_\_ l. Prima F3 três vezes e de seguida prima Enter para sair.
- \_\_ 2. Desligue a unidade do sistema. Para obter mais informações sobre como desligar o sistema, consulte ["Desligar a unidade do sistema" na página 16.](#page-19-0)
- \_\_ 3. Remova a cobertura do lado esquerdo da unidade de expansão 5075. Para obter informações relativas à remoção de coberturas, consulte ["Retirar as](#page-22-0) [coberturas posterior e lateral do 5075" na página 19.](#page-22-0)
- \_\_ 4. O IXS da 289x utiliza duas posições de ranhura. Pode ter duas placas do IXS instaladas na unidade de expansão 5075. O IXS é instalado em C02 (com C03 vazia) ou C05 (com C06 vazia). Para obter informações sobre a localização de ranhuras de placas, consulte ["Posições das placas na](#page-23-0) [unidade do sistema 270 ou na unidade de expansão 5075" na página 20.](#page-23-0)
- \_\_ 5. Remova os cabos da placa do IXS que estiver a receber memória.
- \_\_ 6. As placas adaptadoras são frágeis. **Utilize uma fita estática durante o manuseamento.**. Manuseie apenas nas extremidades, e não aproxime os dedos da área impressa de circuitos.

Remova o Integrated xSeries Server levantando o trinco e puxando-o para fora, na sua direcção. Aperte a alavanca de metal enquanto remove o IXS da unidade do sistema.

- \_\_ 7. Coloque o IXS numa superfície que proteja contra a electricidade estática.
- 8. Localize o pacote que contenha uma placa de memória 289x. Remova cuidadosamente a placa de memória do pacote que protege contra a electricidade estática.
- 9. Existem locais de colocação para uma placa de memória IOP A e para quatro placas de memória de servidor. Instale a placa de memória de servidor 289x no IXS da seguinte forma:
	- \_\_ a. Alinhe a placa de memória com o conector disponível que se segue na placa do IXS.
	- \_\_ b. Encaixe a placa no sítio deslocando-a para baixo no conector. A placa de memória faz um ruído característico ao encaixar-se no conector.

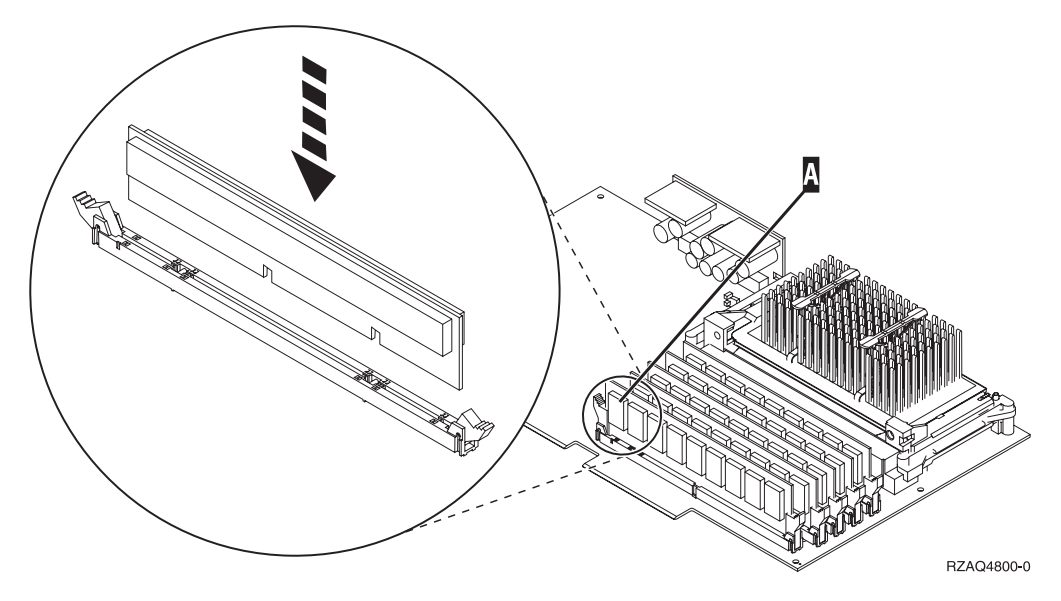

Figura 4. Localização da memória no IXS

\_\_ c. Repita este passo se tiver outra placa de memória 289x para instalar.

- \_\_ 10. Instale a placa do IXS na unidade do sistema.
- \_\_ 11. Volte a ligar os cabos que retirou do IXS.

#### **Concluir a instalação**

- \_\_ 1. Instale as coberturas e ligue a unidade do sistema e os dispositivos à corrente. Para obter mais informações, consulte ["Colocar coberturas da](#page-24-0) [unidade do sistema" na página 21.](#page-24-0)
- \_\_ 2. Observe o ecrã Função/Dados no painel de controlo da unidade do sistema 270. **01 B N V=S** surge no ecrã Função/Dados?
	- Sim: Siga para o passo seguinte.
	- \_\_ **Não**: Proceda do seguinte modo:
		- \_\_ a. Prima o botão Aumentar/Diminuir até surgir **02** no ecrã Função/Dados.
		- \_\_ b. Prima o botão Enter no painel de controlo.
		- \_\_ c. Prima o botão Aumentar/Diminuir até surgir **B** no ecrã Função/Dados.
		- \_\_ d. Prima o botão Enter no painel de controlo.
		- \_\_ e. Prima o botão Aumentar/Diminuir até surgir **N** no ecrã Função/Dados.
		- \_\_ f. Prima o botão Enter no painel de controlo.
		- \_\_ g. Prima o botão Aumentar/Diminuir até surgir **S** no ecrã Função/Dados.
- \_\_ h. Prima o botão Enter no painel de controlo.
- \_\_ i. Prima o botão Aumentar/Diminuir até surgir **01** no ecrã Função/Dados.
- \_\_ j. Prima o botão Enter no painel de controlo.
	- **01 B N S** deverá surgir no ecrã Função/Dados.
- \_\_ k. Siga para o passo 3.
- \_\_ 3. Ligue a estação de trabalho ou o PC que serve de consola.
- \_\_ 4. Prima o botão de ligação para a unidade de sistema. Verá surgir a luz de alimentação.

**Nota:** Existe um tempo de espera de aproximadamente 10 segundos antes da unidade do sistema se ligar. O sistema demora cerca de 5 a 20 minutos a ligar e a concluir um IPL.

- \_\_ 5. Inicie sessão na unidade do sistema. Certifique-se de que tem autoridade para as ferramentas de serviço.
- \_\_ 6. Proceda do seguinte modo para verificar a configuração da placa adaptadora:
	- \_\_ a. Numa linha de comandos, insira **strsst**. Prima a tecla Enter.
	- \_\_ b. Introduza **o ID de utilizador e a palavra-passe das ferramentas de serviço** no ecrã *Início de Sessão de Ferramentas de Serviço (SST)* e prima Enter.
	- \_\_ c. Seleccione a opção **Iniciar uma ferramenta de serviço** e prima a tecla Enter.
	- \_\_ d. Seleccione a opção **Gestor de Serviços de Hardware** e prima a tecla Enter.
	- \_\_ e. Seleccione a opção **Recursos de hardware de pacote (sistemas, estruturas, placas...)** e prima a tecla Enter.
	- \_\_ f. Insira um **9** à frente da *Unidade do Sistema* ou *Unidade de Expansão do Sistema* e prima a tecla Enter.

Se a placa adaptadora não estiver listada, certifique-se de que a placa está devidamente instalada.

- \_\_ g. No menu *Recursos de Hardware de Pacote*, insira um **8** na coluna *Opç* junto à *289x do IOP de Comunicações*. A designação será placa Tipo-Modelo, por exemplo, 2890-001. Prima a tecla Enter.
- \_\_ h. Quando surgir o menu *Recursos Lógicos Associados com um recurso de Pacote*, insira um **5** na coluna *Opç* junto ao IOA de Comunicações. Prima a tecla Enter.
- \_\_ i. Quando surgir o menu *Detalhes do Recurso de Hardware de Comunicações*, repare na linha "Memória instalada em IOA (MB)." O número deverá reflectir a quantidade de memória que acabou de instalar no Integrated xSeries Server da 289x. Se não o fizer, certifique-se de que as placas de memória estão devidamente instaladas.
- \_\_ j. Teste de memória do IXS:
	- \_\_ 1) Prima **F12** uma vez.
	- \_\_ 2) Introduza a opção **Verificar** junto ao IOA da 289x. Prima Enter.
	- \_\_ 3) Prima Enter no ecrã *Teste de Verificação*.
	- \_\_ 4) Seleccione a opção **Teste de memória do hardware**. Prima Enter.
- **Nota:** Este teste de memória irá demorar cerca de 2 minutos por 1GB de memória que for testado.
- \_\_ 5) Prima Enter no ecrã *Número de Execuções de Teste*.
- **Nota:** Se o teste falhar certifique-se de que instalou a memória de forma adequada. Se o teste continuar a falhar, contacte o revendedor autorizado ou o fornecedor de serviços.
- <span id="page-19-0"></span>\_\_ 7. Quando o teste de memória tiver terminado, o ecrã *Resultados do Teste de Verificação* indica o seguinte: Este teste foi bem sucedido. Prima Enter.
- \_\_ 8. Prima Enter no ecrã *Teste de Verificação*.
- \_\_ 9. Prima F3 três vezes e depois prima Enter para regressar ao Menu Principal.
- \_\_ 10. Active o IXS:
	- \_\_ a. Siga para o ecrã *Trabalhar com o Estado da Configuração* introduzindo WRKCFGSTS na linha de comandos. Prima F4.
	- \_\_ b. No ecrã *Trabalhar com o Estado da Configuração* introduza **\*NWS** no campo *Tipo* e prima Enter duas vezes.
	- \_\_ c. No ecrã *Trabalhar com o Estado da Configuração* introduza a opção **Activar** na coluna *Opç* junto ao **IXS** e prima Enter.
	- \_\_ d. Prima **F3** para sair.
- \_\_ 11. A actualização do dispositivo está concluída.
- \_\_ 12. Para obter informações sobre como tornar a sua placa operacional, consulte o [Centro de Informações do iSeries.](http://www.ibm.com/eserver/iseries/infocenter)
- \_\_ 13. Terminou a instalação da memória no Integrated xSeries Server.

## **Como desligar o iSeries, remover as coberturas e localizar as posições das placas**

Esta secção descreve o procedimento a ter para desligar o iSeries e remover as coberturas.

#### **Desligar a unidade do sistema**

- \_\_ 1. Certifique-se de que todos os trabalhos foram concluídos.
- \_\_ 2. Quando todos os trabalhos estiverem concluídos, escreva **pwrdwnsys \*immed** numa linha de comandos e prima a tecla Enter.

**Nota:** Se tiver dificuldades durante a instalação, contacte o representante autorizado ou o fornecedor de serviços.

- \_\_ 3. Quando a unidade se encontrar totalmente desligada, desligue todos os PCs da unidade do sistema. Desligue todos os dispositivos,como por exemplo impressoras e terminais, que estejam ligados à unidade do sistema.
- \_\_ 4. Desligue todos os cabos de alimentação, como por exemplo de impressoras e de terminais, das tomadas.
- \_\_ 5. Desligue o cabo de alimentação e quaisquer cabos de alimentação de unidades de expansão associados da unidade do sistema da tomada.
- \_\_ 6. Consulte **["Retirar a cobertura posterior" na página 17](#page-20-0)** para retirar as coberturas da unidade do sistema.
- \_\_ 7. **Coloque a fita de pulso descartável para evitar que uma descarga electrostática danifique um dispositivo.** Cole a parte adesiva da folha metálica a uma superfície não pintada da estrutura da unidade.

#### <span id="page-20-0"></span>**Notas:**

- a. Tome as mesmas precauções que tomaria sem a fita de pulso. A Fita de Pulso Descartável 2209 destina-se a controlar a electricidade estática. Não irá aumentar nem diminuir o risco de sofrer um choque eléctrico ao utilizar ou trabalhar com o seu equipamento eléctrico.
- b. No fim, retire o revestimento interno da folha de cobre quando desenrolar a fita.
- c. Una a folha de cobre a uma superfície de metal **visível e sem tinta** na estrutura da unidade (ligação à terra).

### **Retirar a cobertura posterior**

\_\_ 1. Retire a cobertura de trás da unidade colocando a mão junto ao fundo da cobertura, levantando-a para cima e depois para fora.

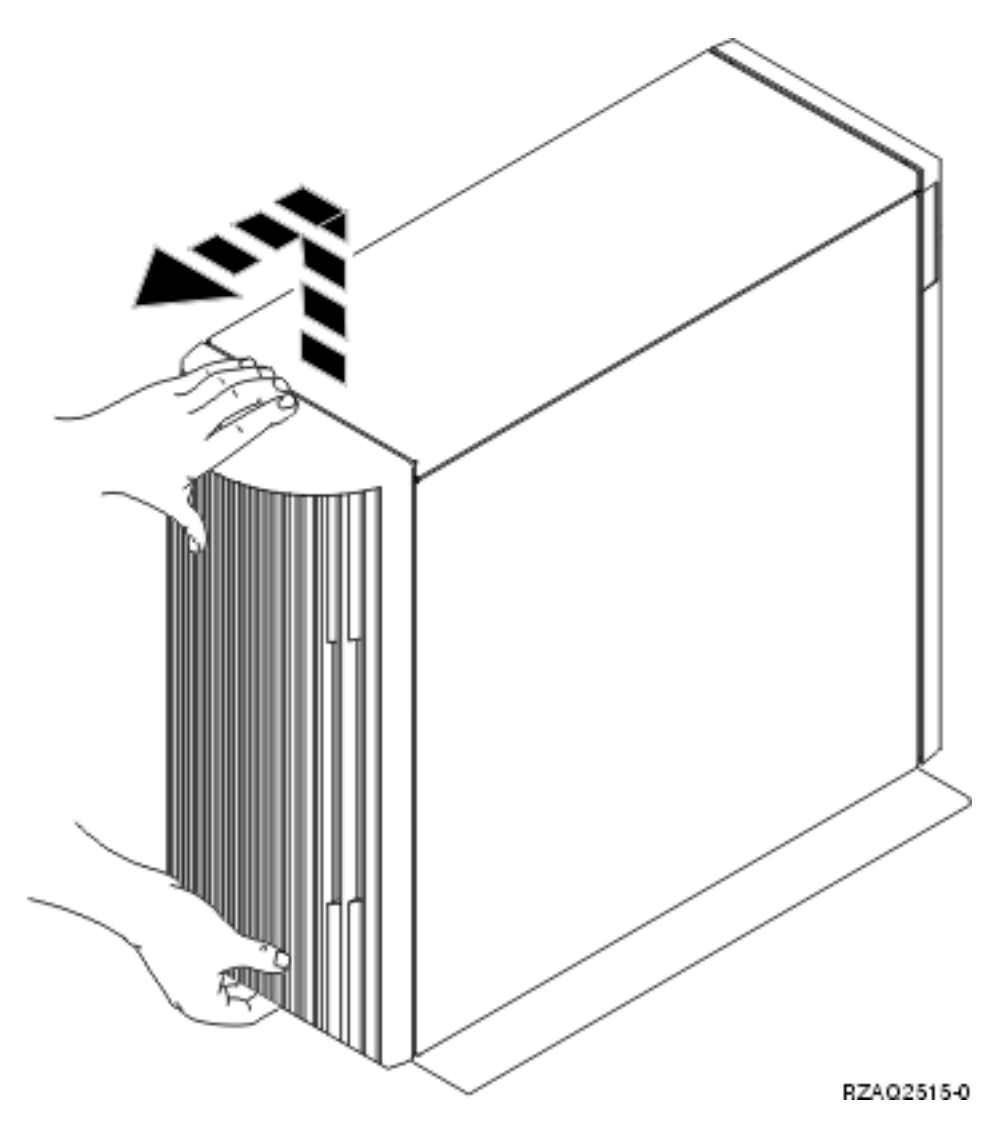

Figura 5. Retirar <sup>a</sup> cobertura posterior da unidade do sistema

#### **Remova a cobertura lateral**

- \_\_ 1. A sua unidade encontra-se num bastidor?
	- **Não:** Siga para o passo [2 na página 18.](#page-21-0)

**Sim:** Siga para o passo [3 na página 19.](#page-22-0)

<span id="page-21-0"></span>\_\_ 2. Retire a cobertura lateral direita (tendo a parte traseira virada para o utilizador) soltando os parafusos e fazendo deslizar a cobertura da frente para atrás até esta parar. Puxe a cobertura para fora.

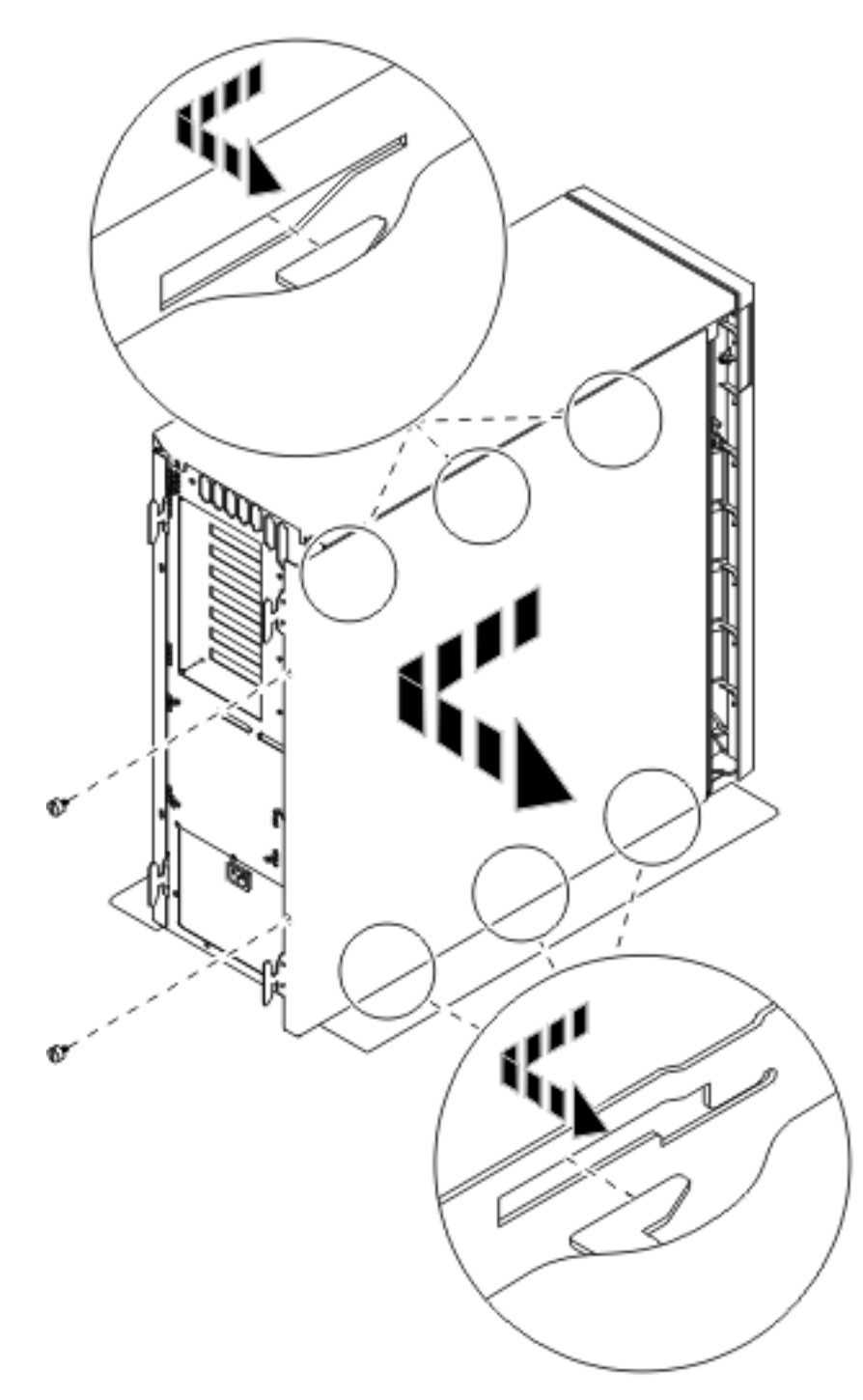

Figura 6. Remova <sup>a</sup> cobertura lateral da unidade do sistema

- Ø Ø IC B RZAQ2560-0
- <span id="page-22-0"></span> $\Box$  3. Carregue nos trincos  $\Box$  e puxe o servidor para fora utilizando a pega  $\Box$ .

Consulte [Figura 6 na página 18](#page-21-0) para retirar a cobertura lateral.

## **Retirar as coberturas posterior e lateral do 5075**

- \_\_ 1. A **[Figura 7 na página 20](#page-23-0)** representa a remoção da cobertura de trás levantando-a e puxando-a para fora.
- \_\_ 2. A **[Figura 7 na página 20](#page-23-0)** exemplifica como retirar a cobertura lateral soltando os parafusos e fazendo deslizar a cobertura da frente para trás até ficar imobilizada. Puxe a cobertura para fora.

<span id="page-23-0"></span>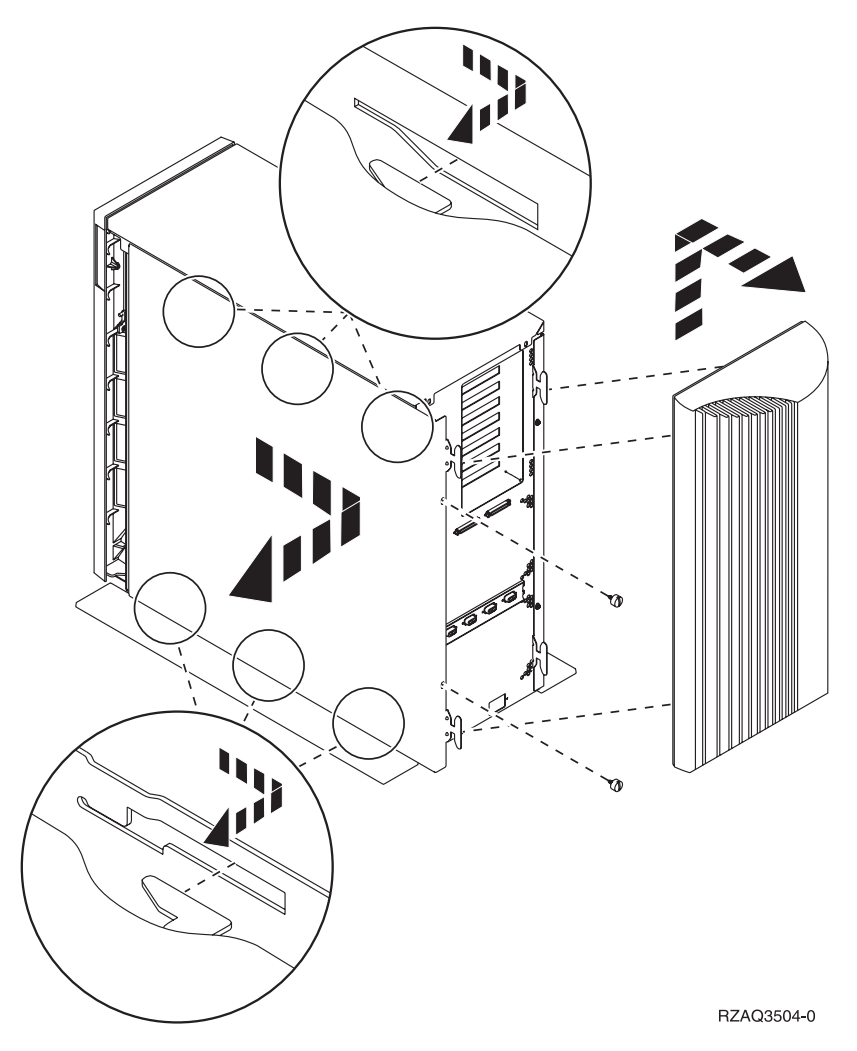

Figura 7. Retirar as coberturas posterior <sup>e</sup> lateral da 5075

## **Posições das placas na unidade do sistema 270 ou na unidade de expansão 5075**

1. **[Figura 8 na página 21](#page-24-0)** representa as posições das placas (estando a parte de trás virada para o utilizador) numa unidade de sistema 270.

<span id="page-24-0"></span>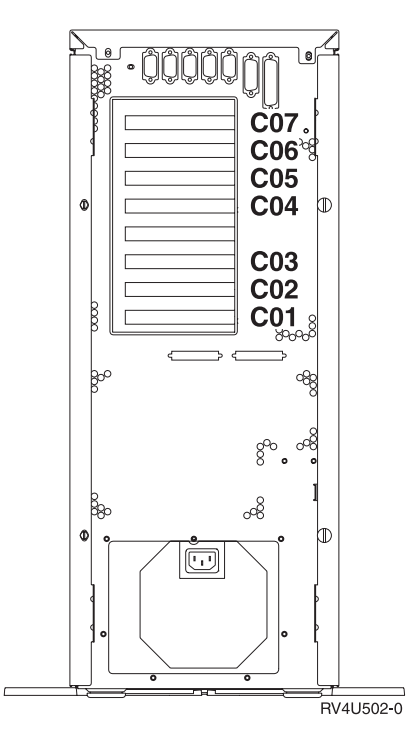

Figura 8. Posições das placas na unidade de sistema 270

2. **Figura 9** representa as posições das placas (vista da parte de trás e lateral) numa unidade de expansão 5075.

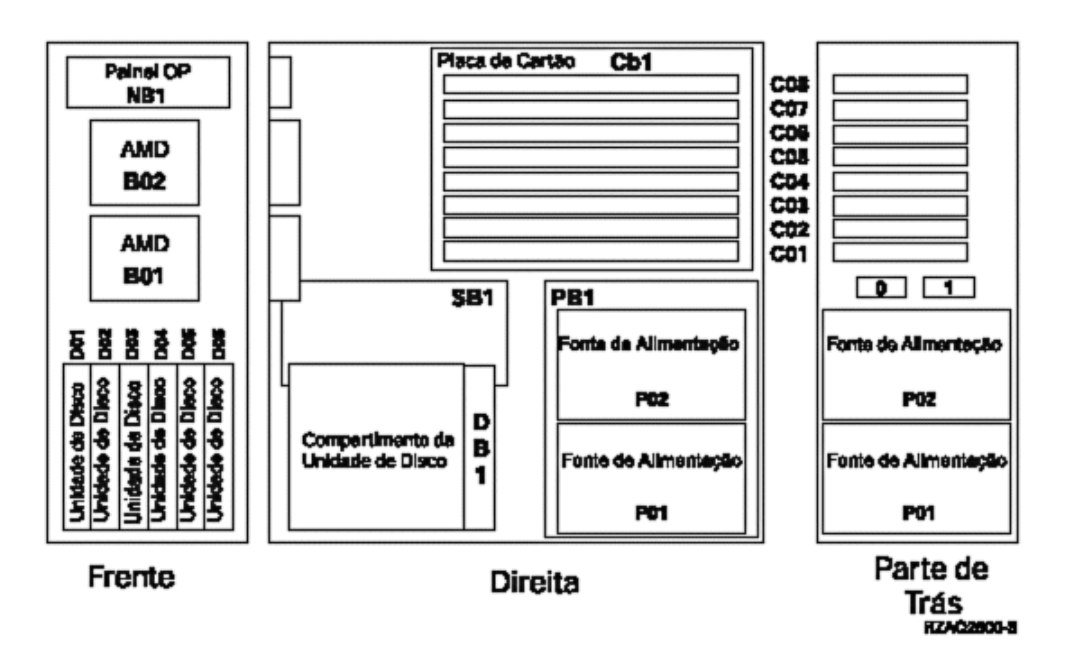

Figura 9. Posições das placas na unidade de expansão 5075

### **Colocar coberturas da unidade do sistema**

- \_\_ 1. Retire a fita do pulso.
- \_\_ 2. A **[Figura 10 na página 22](#page-25-0)** exemplifica como colocar a cobertura lateral da unidade do sistema alinhando as patilhas nas extremidades superior e inferior. Exerça pressão para a frente para se certificar de que todas as

patilhas são introduzidas nas ranhuras. Faça deslizar a cobertura para a parte da frente da unidade do sistema até esta parar e instale os parafusos.

<span id="page-25-0"></span>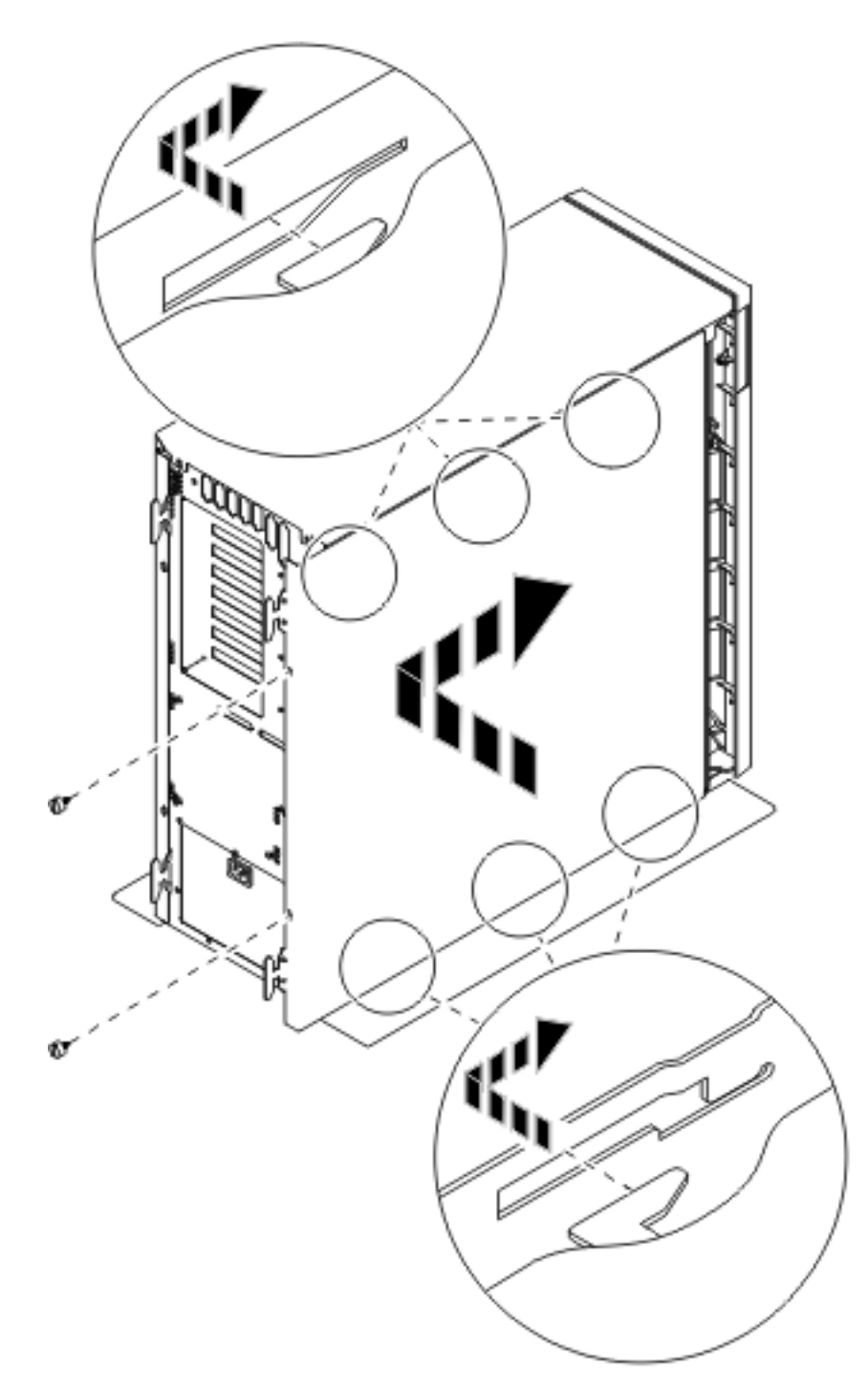

Figura 10. Colocar <sup>a</sup> cobertura traseira da unidade do sistema

\_\_ 3. Coloque a cobertura traseira da unidade do sistema, caso disponha de uma.

#### \_\_ 4. **PERIGO**

**Uma tomada eléctrica que não esteja correctamente ligada pode gerar tensões perigosas em partes metálicas do sistema ou do equipamento a ele ligado. É da responsabilidade do cliente garantir que a tomada eléctrica está devidamente instalada e ligada à terra para evitar um choque eléctrico. (RSFTD201)**

Ligue os seguintes cabos de alimentação a uma tomada:

- v Unidade do sistema
- v Consola da unidade do sistema

**Nota: Não** ligue a sua unidade de sistema nesta altura.

\_\_ 5. Ligue a alimentação de todos os dispositivos associados como por exemplo, impressoras e terminais à corrente e inicie-os.

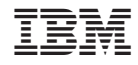

Impresso em Portugal